# クラウド環境接続確認手順

演習はご自身のPC(Windows10,11, Mac OS)でおこなっていただきます。

- ◆マシンを使った演習では、ご自身のPC(Windows10,11 または Mac OS)から、<br>- <sup>微社で捍供するクラウド上の仮想マミご/Windowsソニアクセフレていただきます</sup> 弊社で提供するクラウド上の仮想マシン(Windows)にアクセスしていただきます。
- ◆研修に参加する前に、次のページより掲載されているクラウド上の仮想マシンへ<br>- の控結確認をおこむってください の接続確認をおこなってください。

仮想マシンに接続するためには、\***.bastion.azure.com** への **HTTPS**通信が許可されている必要があります。<br>-

### ◆仮想マシンに接続できるネットワーク環境、及びPCをご用意ください。<br>▲ 声マーナス L (PPF) L 泡羽玉石の玉土石団はにまニエナス トスに ◆電子テキスト(PDF)と演習画面の両方を同時に表示できるように、デュアル<br>- ディフプレイキたけ2台のPCの環境をお勧めします ディスプレイまたは2台のPCの環境をお勧めします。

# 接続確認手順 1/4

## ご利用のPCとブラウザ※を使用して、以下の操作で接続確認をおこなってください。

- 1. ブラウザ(EdgeまたはChrome)を次の方法で<u>シークレットモード<sup>※※</sup>起</u>動します。
- 2. Edgeのメニューから、新しいInPrivateウィンドウをクリックします。(Chromeの場合、「新しいシークレット ウィンドウ」をクリックします)

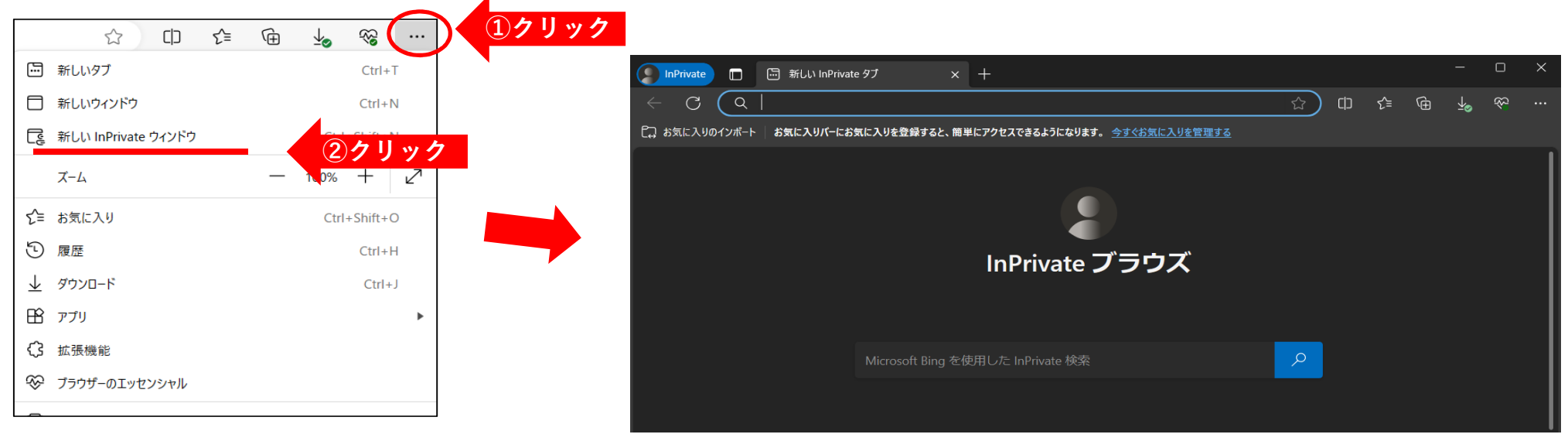

※ ブラウザは HTML5 をサポートしている必要があります。 最新の、Microsoft Edge または Google Chrome をご使用ください。 ※※組織のセキュリティポリシーにより、シークレットモードでの利用が制限されている場合は、通常のモードで確認してください。

# 接続確認手順 2/4

## 3. ブラウザのアドレスバーに以下のURLを貼り付けます。

https://bst-1c86c335-317b-4453-9bf4-f232ff337416.bastion.azure.com/api/shareable-url/eff9a6bc-a675-4178-84e1-bd69d7fafb7e

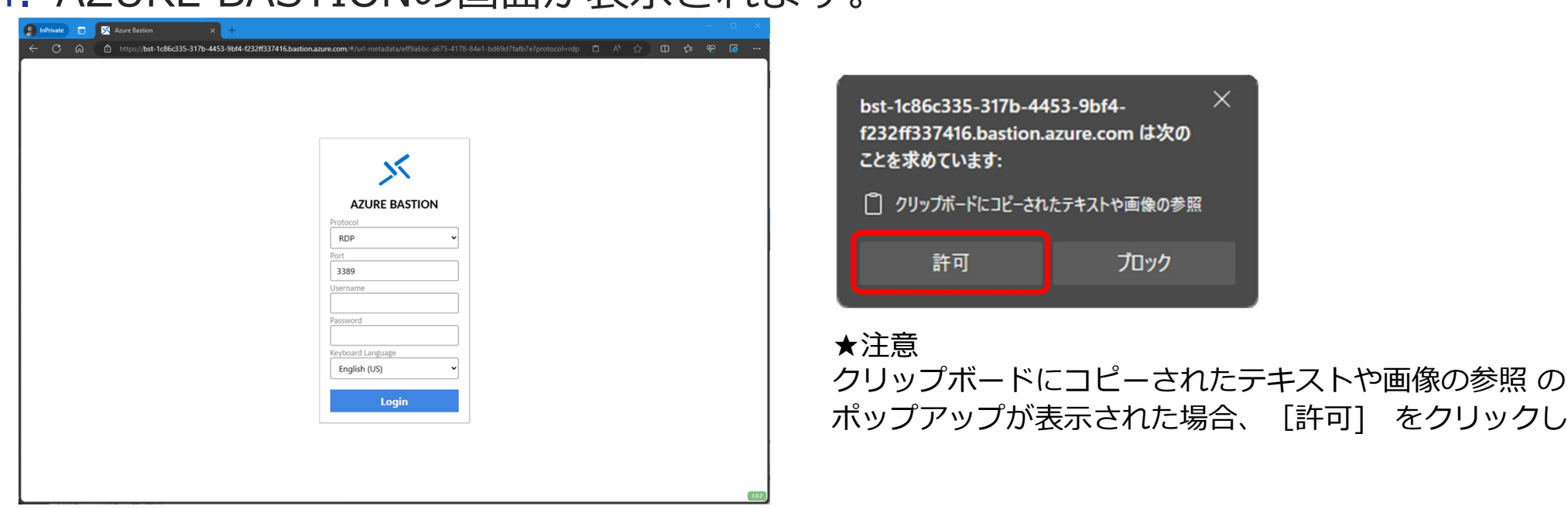

#### $\boldsymbol{\Lambda}$ AZURE BASTIONの画面が表示されます。

をクリックします。

## 接続確認手順 3/4

5. [AZURE BASTION] ダイアログで、以下にあるようにユーザ名・パスワードを 入力し、キーボード言語を選択した後、[Login] ボタンをクリックします。

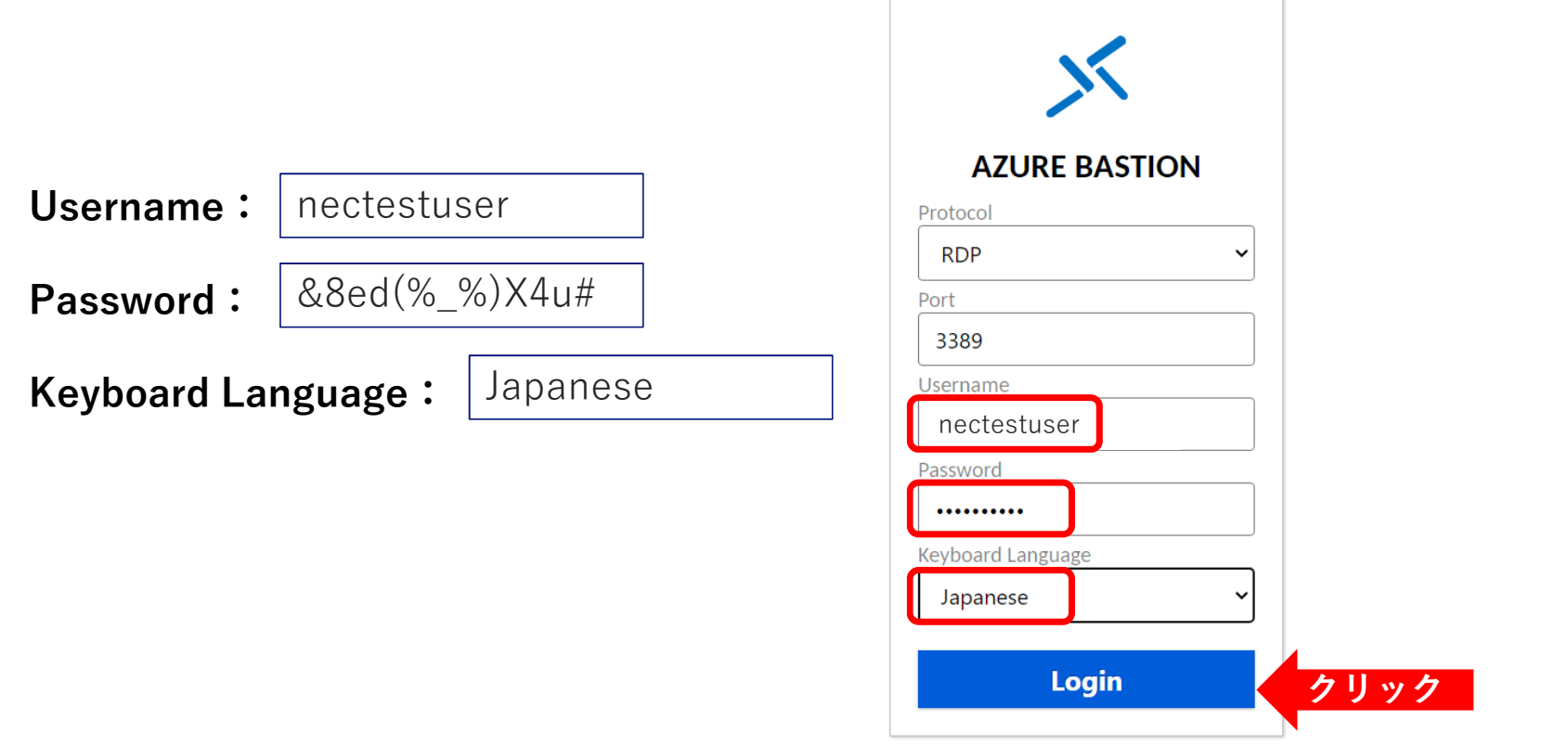

# 接続確認手順 4/4

### 6. 接続テスト用のサーバーに一時的に接続されます。その後、自動的に切断されます。

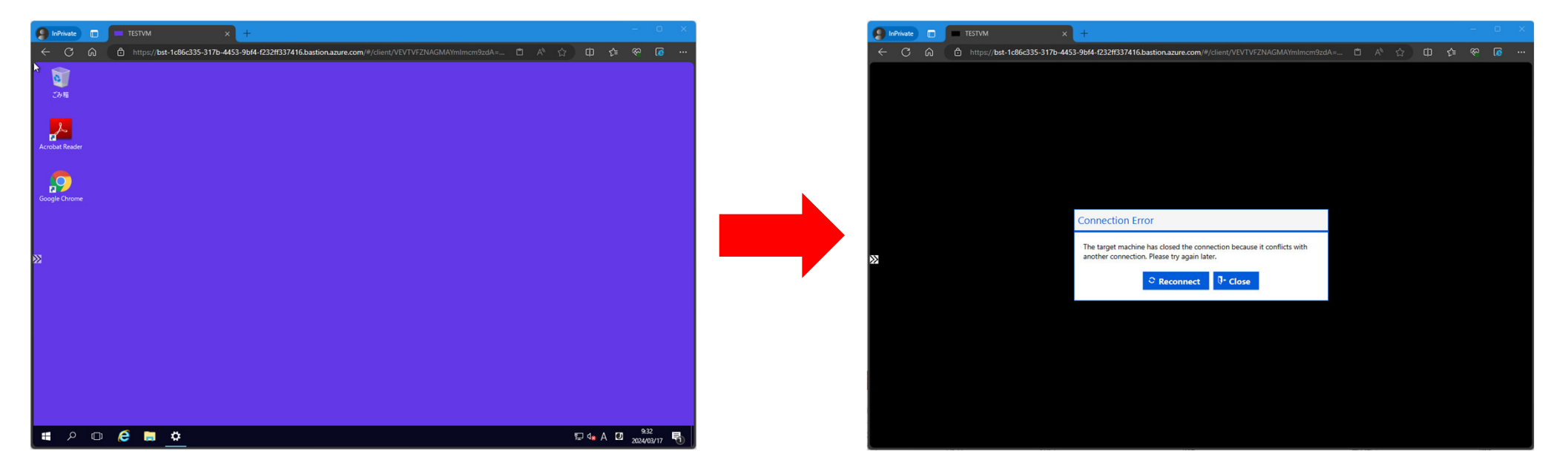

### 接続確認は以上です。ブラウザを閉じて終了してください。

## 接続できない場合

- 接続には以下の条件がありますので、ご確認ください
	- ✔ \*.bastion.azure.com への HTTPS通信が可能であること
	- ブラウザがHTML5.0に対応していること
- 上記条件下でも接続ができない場合、以下のようなことが考えられます ✔ ネットワーク上のセキュリティデバイス(ファイアウォールなど)による制御<br>→ ✔ PCのセキュリティソフトウェアによる制御<br>→
	- ロ 組織内のネットワークやPCに対するセキュリティ対策が理由である場合は、ネットワーク管理<br>- 考様笑へご担談ください 者様等へご相談ください。
	- ロ テザリング等の別ネットワークを経由した接続や、私有PCを利用した接続により受講(業務と<br>- トアの受講)いただく埋合には、組織の設業規則、セキュリティポリミ、 等の潰反とおらない しての受講)いただく場合には、組織の就業規則・セキュリティポリシー等の違反とならないことをご確認ください。